1) Area riservata – registrazione – Inserire dati anagrafici (il codice fiscale si autocompila dopo aver compilato tutti i campi precedenti) - Avanti

# Registrazione: Dati personali

Guest

 $\overline{A}$ 

Richiesta Accredito

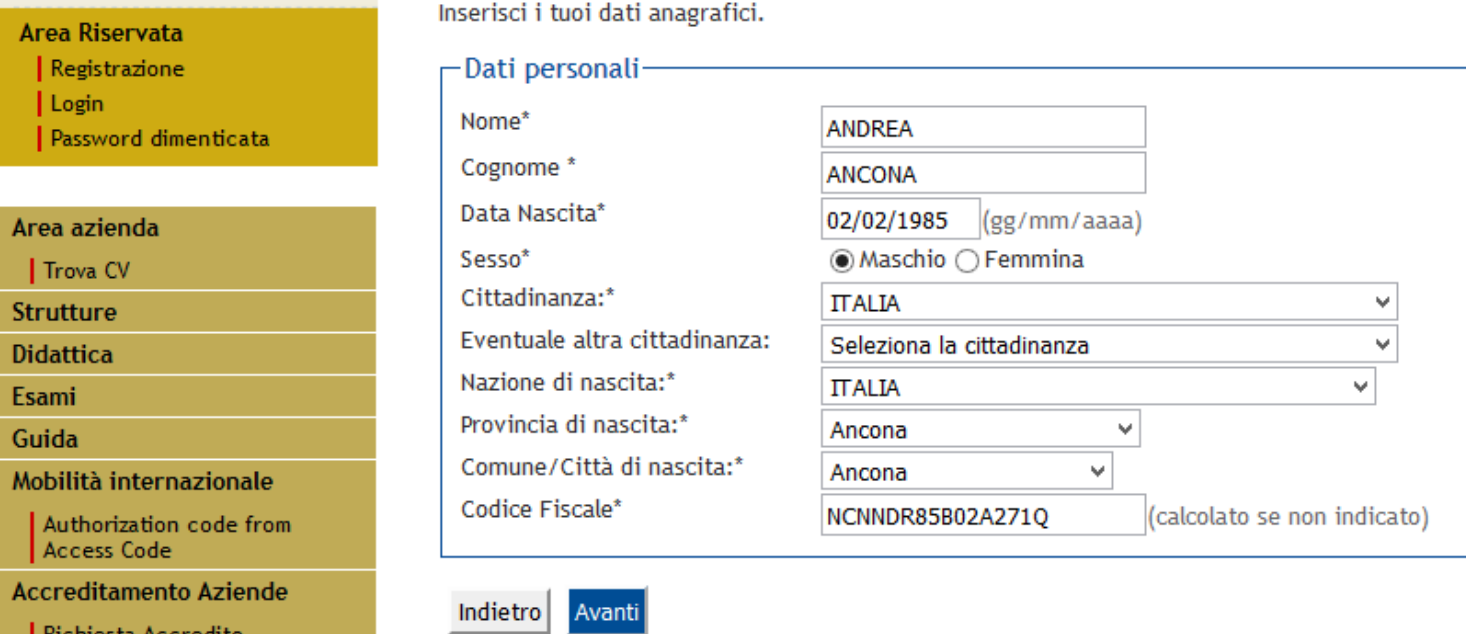

2) Inserire gli estremi di un documento di identità valido - Avanti

### **Guest**

## Registrazione: Documenti di identità

#### Area Riservata

Registrazione

Login

Password dimenticata

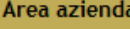

Trova CV

**Strutture** 

**Didattica** 

Esami

Guida

Mobilità internazionale

Authorization code from Access Code

**Accreditamento Aziende** 

Richiesta Accredito

Inserisci gli estremi di un documento di riconoscimento in corso di validità ai sensi delle Leggi vigenti.

ATTENZIONE: in caso di partecipazione ad un concorso ti sarà chiesto di esibire, il giorno della prova, il medesimo documento.

#### -Documento d'Identità

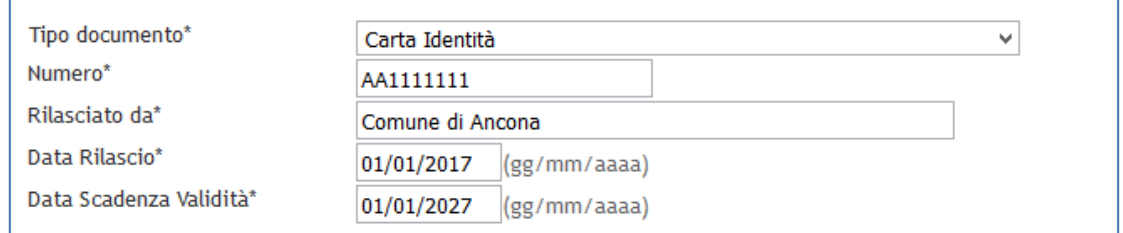

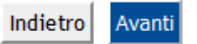

### 3) Inserire i dati di residenza - Avanti

# Registrazione: Indirizzo di Residenza

Inserisci il tuo indirizzo di residenza.

Indietro

Avanti

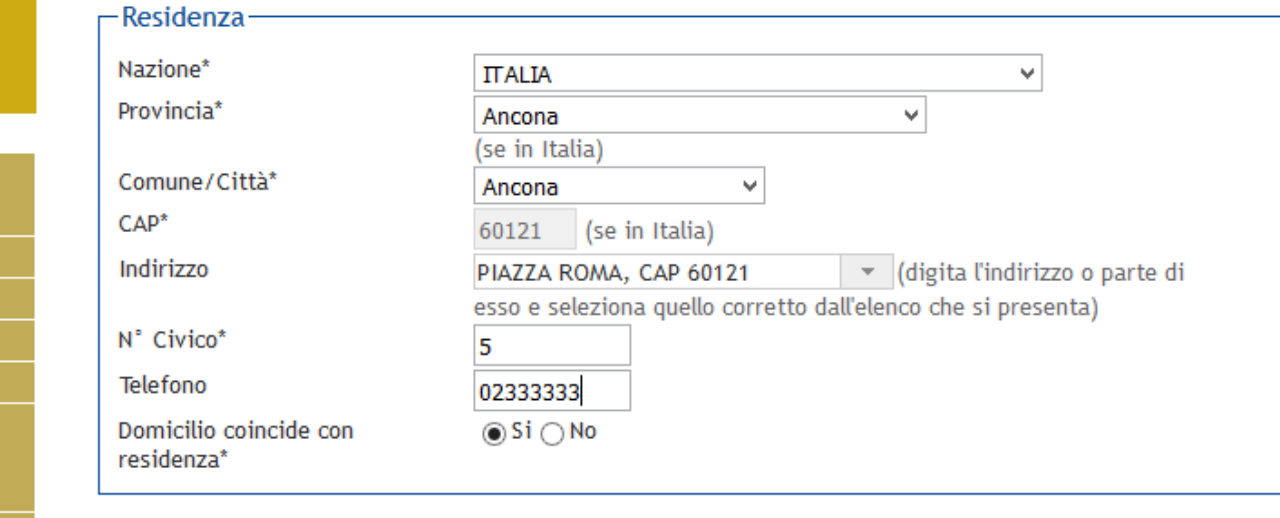

### **Guest**

Area Riservata Registrazione Login

Area azienda | Trova CV **Strutture Didattica** Esami Guida

Password dimenticata

Mobilità internazionale Authorization code from

**Accreditamento Aziende** 

Richiesta Accredito

Access Code

### 4) Inserire i recapiti - Avanti

## **Guest**

Area Riservata Registrazione Login

Area azienda Trova CV Strutture **Didattica** Esami Guida

Password dimenticata

Mobilità internazionale Authorization code from

**Accreditamento Aziende** Richiesta Accredito

Access Code

# Registrazione: Recapito

Inserisci i tuoi recapiti.

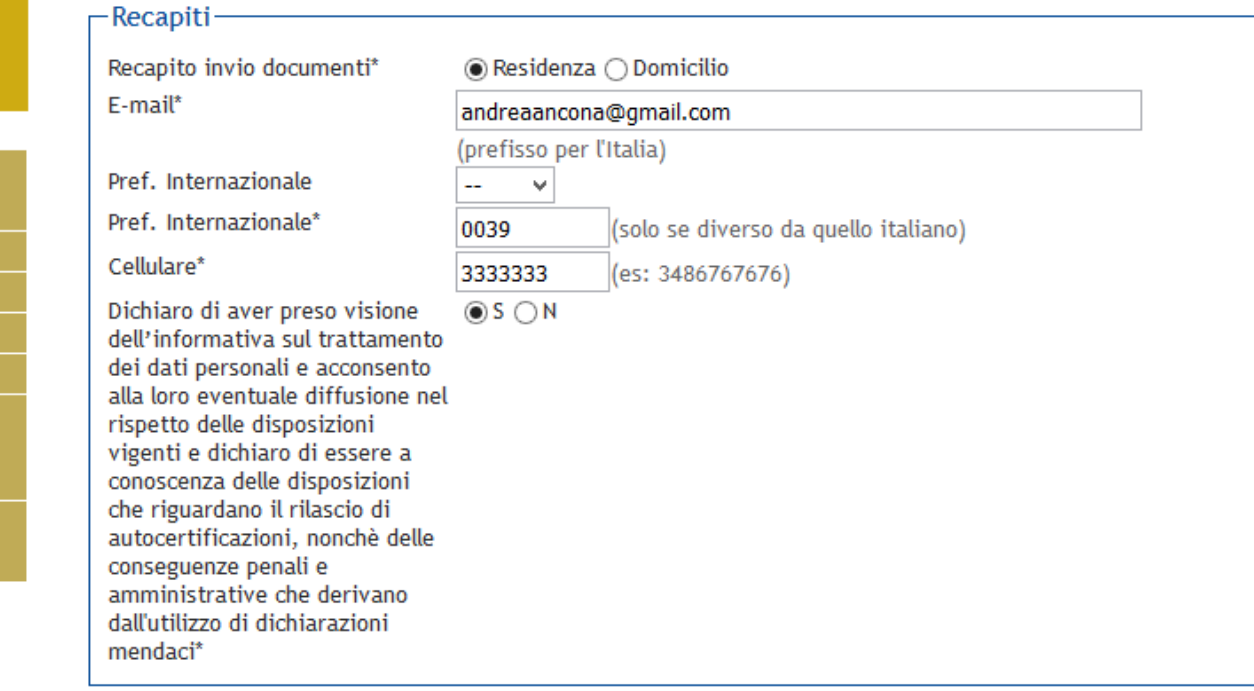

Indietro Avanti

### 5) Schermata di riepilogo dei dati inseriti - Conferma

#### Registrazione: Riepilogo Registrazione

In questa pagina sono riepilogate le informazioni inserite nelle precedenti sezioni.

Controlla i dati inseriti prestando particolare attenzione all'indirizzo di posta elettronica e al numero di<br>cellulare. Eventuali dati errati possono essere corretti selezionando il link ' Modifica ...' posto al termine di ogni Sezione.

Registrazione<br>| Registrazione<br>| Login Password dimenticata

Guest

Area Riservata

Area azienda  $\overline{\phantom{a}}$  Trova CV Strutture Didattica Esami Guida Mobilità internazionale Authorization code from<br>Access Code Accreditamento Aziende | Richiesta Accredito

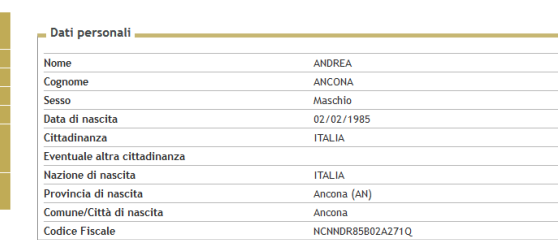

#### Modifica Dati Personali Utilizza il link per modificare i Dati Personali Dati documento di identità

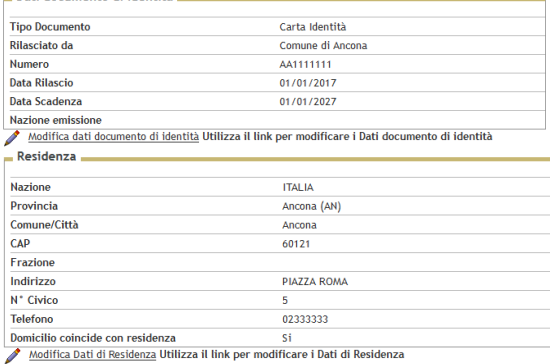

#### $Recapiti$

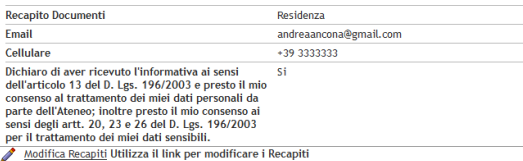

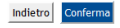

6) Registrazione conclusa – Le credenziali sono riportate a video e si possono stampare con il tasto "Stampa promemoria di Registrazione" - Login

#### Guest

Area Riservata

Registrazione Login

Password dimenticata

## Registrazione: Registrazione Conclusa

Tutte le informazioni richieste per la registrazione sono state inserite correttamente.

Per entrare nella tua Area Riservata devi autenticarti (vedi link 'Login' del menu' a sinistra o pulsante in fondo alla pagina) inserendo le credenziali riportate sotto.

Si consiglia di trascrivere queste informazioni o stampare/salvare il promemoria di registrazione per i futuri accessi.

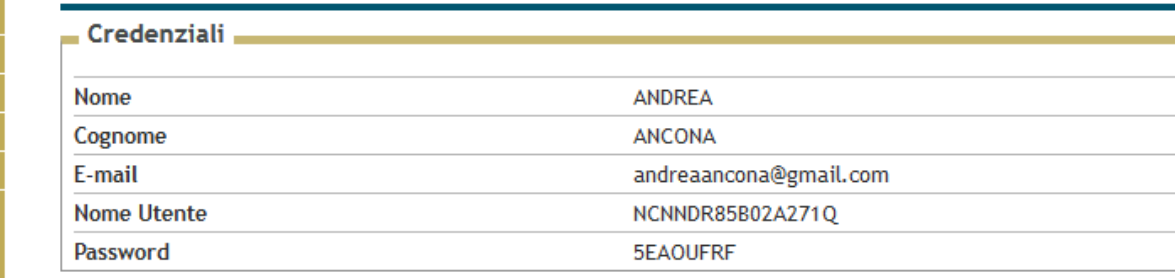

ATTENZIONE Le credenziali d'accesso sono state inviate per posta elettronica all'indirizzo inserito. Dopo O esserti autenticato, qualora tu voglia modificare la password assegnata dal sistema, dovrai selezionare la voce di menù "Cambia Password".

Stampa promemoria di Registrazione

Trova CV

**Strutture** 

Area azienda

**Didattica** 

Esami

Guida

Mobilità internazionale

Authorization code from Access Code

**Accreditamento Aziende** 

Richiesta Accredito

Esci

Login